# Setting Up Qtegra for ICP-OES on a New Windows 10 PC

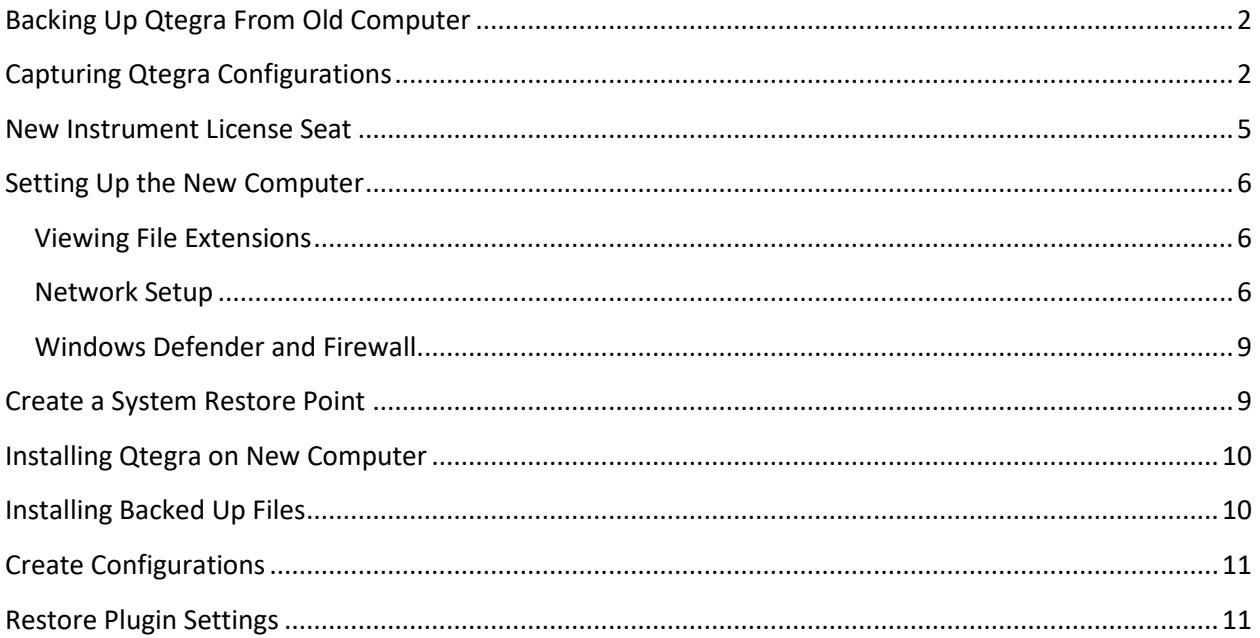

Page 1 of 11

## <span id="page-1-0"></span>**Backing Up Qtegra From Old Computer**

Back up the entire **Qtegra** folder located in the following location: *C:\ProgramData\Thermo* on the old computer.

## <span id="page-1-1"></span>**Capturing Qtegra Configurations**

- Configurator 1) Open Experiment Configurator 2) Navigate to
- 3) Record the list of configurations

**Note:** One easy way to do this is to take a screen capture as in **Figure 1**. It is helpful to expand the configurations before taking the screen capture so that the plugins contained within each configuration can be noted.

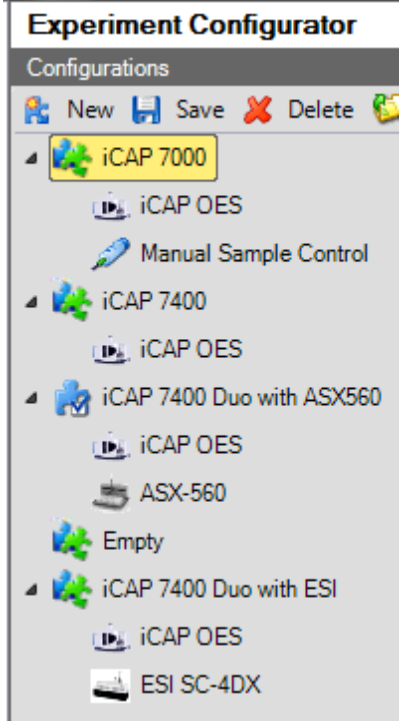

Figure 1: Experiment Configurations

4) Find the active configuration (evident by black checkmark in icon) as demonstrated in **Figure 2**.

Page **2** of **11**

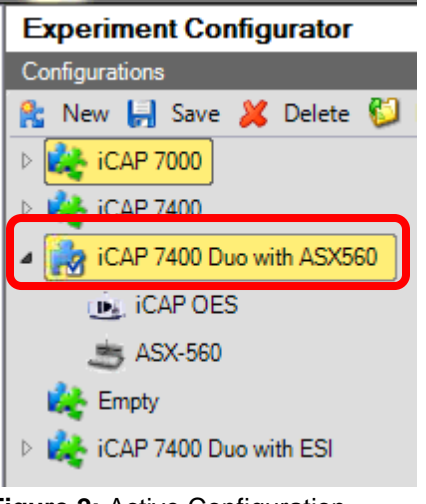

**Figure 2:** Active Configuration

5) Right-click on iCAPQ plugin and select Edit settings as shown in **Figure 3.**

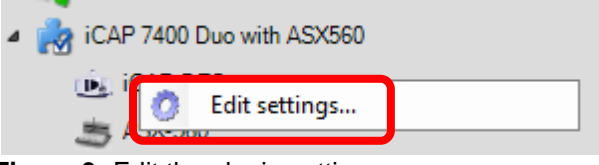

**Figure 3:** Edit the plugin settings

6) Note the Settings for that particular plugin. One easy way to do this is to take a screen capture of the settings for each plugin like that seen in **Figure 4.**

#### Page **3** of **11**

unity lab services by Thermo Fisher Scientific

| Settings                  |                  |
|---------------------------|------------------|
| iCAP OES ASX-560          |                  |
| 89 Z J<br>□               |                  |
| General                   |                  |
| Custom Name               |                  |
| ⊿ iCAP OES                |                  |
| Drain Flow Sensor Enabled | <b>True</b>      |
| Hardware Database         | ICapOES.imhwd    |
| <b>IP Address</b>         | 90.0.0.50        |
| Purge Time                | 30               |
| 4 Sample Introduction     |                  |
| Input Pulse Time (ms)     | o                |
| Input Trigger             | Not used         |
| Introduction Type         | <b>Nebulizer</b> |
| Output Pulse Time (ms)    | o                |
| Output Trigger            | Not used         |
| <b>SSEA Com Port</b>      | COM <sub>1</sub> |
| ⊿ Simulator               |                  |
| Instrument Type           | <b>7400 Duo</b>  |
| <b>Use Simulator</b>      | True             |
|                           |                  |

**Figure 4:** iCAP OES plugin settings

7) If you have additional plugins in that configuration, they will appear as an additional tab as can be seen with the ASX-560 plugin in **Figure 5**.

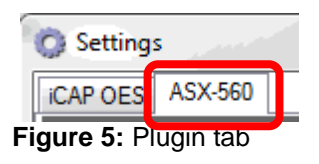

Click on the additional plugin tab(s), if applicable to your configuration, and note their Setting(s) as demonstrated in **Figure 6.**

**Note:** Some plugins, such as ESI, will have multiple menus you will need to capture settings from.

#### Page **4** of **11**

**unity** lab services by Thermo Fisher Scientific

| <b>C</b> Settings                 |                      |
|-----------------------------------|----------------------|
|                                   |                      |
| ASX-560<br><b>iCAP OES</b>        |                      |
|                                   | <b>Default Racks</b> |
| Rack 1<br>60<br>Rack 3<br>60<br>▼ |                      |
|                                   |                      |
| Rack 2<br>60<br>Rack 4<br>60      |                      |
|                                   |                      |
|                                   |                      |
| Autosampler                       |                      |
| 8月1<br>画                          |                      |
| <b>Accessories</b>                |                      |
| Enable SDX                        | <b>False</b>         |
| Enable Sprint Valve               | <b>False</b>         |
| △ ASX-560 Settings                |                      |
| Analysis Pump Speed [%]           | 24                   |
| Post-Analysis Pump Speed [%]      | 24                   |
| Sample Depth [mm]                 | 150                  |
| <b>CETAC Autosampler Settings</b> |                      |
| Analysis End Action               | <b>Home</b>          |
| Com Port                          | COM <sub>1</sub>     |
| Dips per Rinse                    | 3                    |
| Tray                              | 10-50mL Standard     |
| Uptake Time [s]                   | 30                   |
| Wash Time [s]                     | 30                   |
| ⊿ Dual Rinse                      |                      |
| Dirty Rinse Time [s]              | o                    |
| <b>Enable Dual Rinse</b>          | <b>False</b>         |
| General                           |                      |
| Custom Name                       |                      |
| Disable Device-ID Check           | <b>False</b>         |
| <b>Enable Optimization</b>        | <b>False</b>         |
| Enable Optimization Uptake Delay  | False                |
| <b>Reserved</b>                   |                      |
| <b>Enable Fake Mode</b>           | True                 |
|                                   |                      |

**Figure 6:** ASX-560 plugin settings

**Note:** If you use multiple configurations in your day-to-day analysis, you will need to note the Settings of any additional plugins contained in those configurations as well.

### <span id="page-4-0"></span>**New Instrument License Seat**

When Qtegra is licensed on a PC, the license key is bound to a hardware ID created from the computer component ID's. The hardware ID is generated from CPU, HDD and motherboard ID's. If one of these components has been changed or you seek to install Qtegra on a new PC, a new seat of the license for instrument control must be requested. This can be done by contacting: *Qtegra.license.support@thermofisher.com*. In the email you will need to provide your Qtegra license key and state that you would like another seat to be added to the license for instrument control.

### Page **5** of **11**

# **Setting Up the New Computer**

### <span id="page-5-1"></span><span id="page-5-0"></span>**Viewing File Extensions**

By default the "Program Data" folder is hidden. Please do the following to make it viewable:

- 1) Click on File Explorer  $\overline{a}$  in the Windows taskbar. If File Explorer is not present there, click on Search  $\mathbb{R}^2$  and then type in "File Explorer".
- 2) Click on the View tab

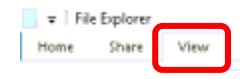

3) Check the Hidden items checkbox in the Show/hide section of the View ribbon

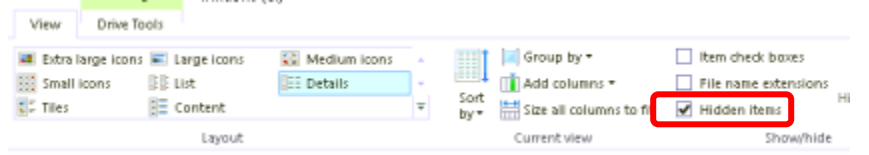

4) The ProgramData folder will now be visible when navigating to the C: drive

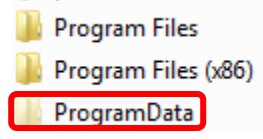

### <span id="page-5-2"></span>**Network Setup**

1) Click Search  $\sqrt{2}$  and then type in "control panel" in the search box

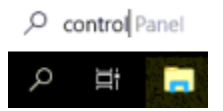

### Page **6** of **11**

2) An entry entitled **Control Panel** will appear. Click on this entry.

**Note:** You can right-click and select **Pin to Start** or **Pin to taskbar** to provide easy access to the Control Panel in the future.

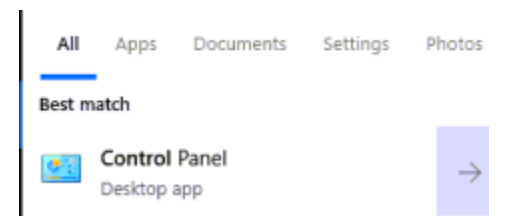

3) Click on **Network and Internet**

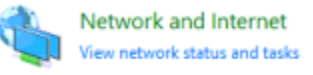

**4)** Click on **Network and Sharing Center**

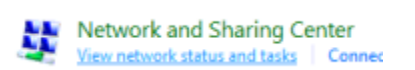

5) Click on **Change adapter settings**

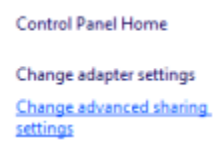

6) <Right-click> on the adapter your instrument is connected to and select **Properties**

**Note:** The name of the network connection may differ on your computer to the one referenced in this example

#### Page **7** of **11**

unity lab services by Thermo Fisher Scientific

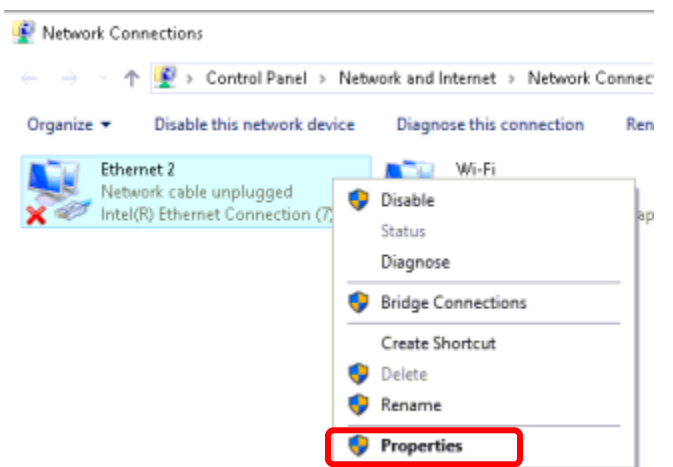

7) Deselect all of the checkboxes except for **Internet Protocol Version 4 (TCP/IPv4)**

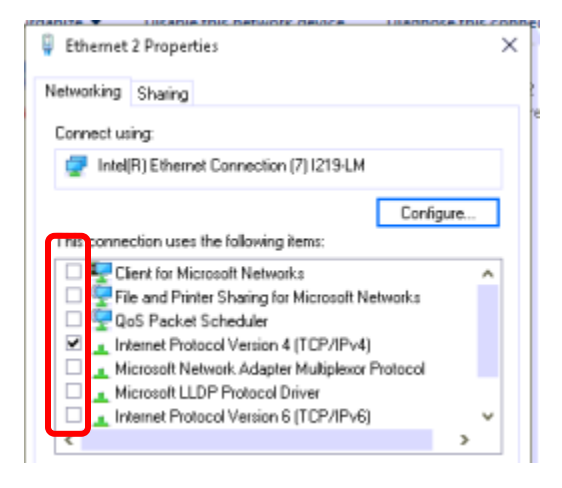

8) Select **Internet Protocol Version 4 (TCP/IPv4)** and click on **Properties**

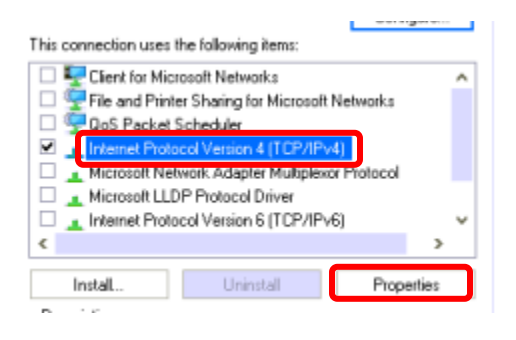

#### Page **8** of **11**

9) Click on the radio button **Use the following IP address** and enter into the **IP address** field: "90.0.0.1" and the **Subnet mask** field: "255.255.255.0" and then click **OK**

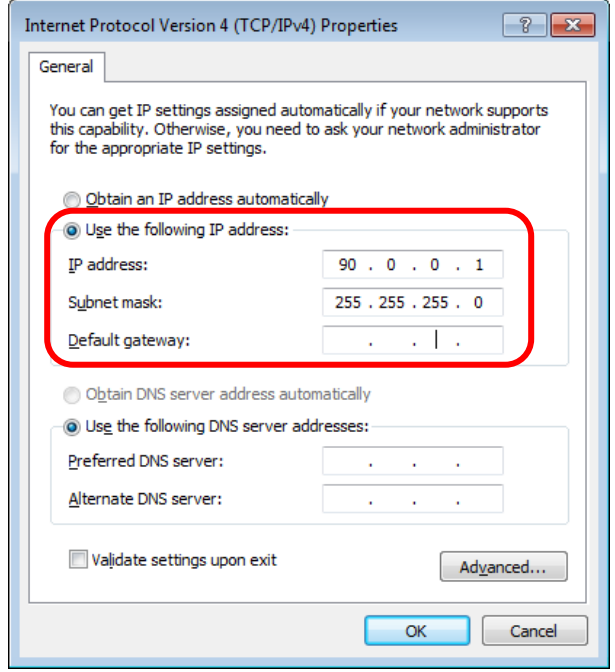

### <span id="page-8-0"></span>**Windows Defender and Firewall**

If the computer will not be networked, it is advisable to permanently turn OFF Windows Firewall and Windows Defender by following the attached tech note entitled "*Disabling Windows Defender and Firewall in Windows 10"*

If you the computer will be networked for example for access to the world wide web and firewall and/or antivirus will be enabled as a safeguard measure, exclusions will need to made in Security applications such as Firewall, Host Intrusion, and/or Antivirus. Please reference the attached tech note entitled *"Setting Up Exclusions for Qtegra for ICP-OES in Security Applications in Windows 10"* for more information on doing this.

### <span id="page-8-1"></span>**Create a System Restore Point**

10) Click Search  $\mathbb{R}^D$  and then type in "Create a restore point" in the search box

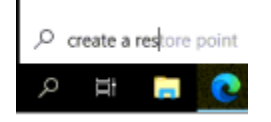

Page **9** of **11**

Create.

11) An entry entitled "Create a restore point" will appear. Click on this entry.

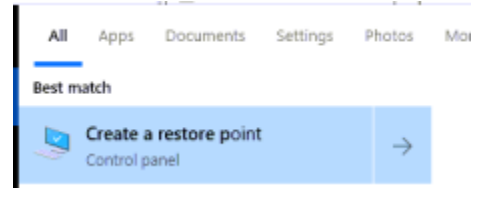

12) The System Properties popup window will appear. Click <sup>il</sup>

**Note:** If System Protection is turned off, you will need to turn it on by clicking

Configure... and then selecting the radio button: **Turn on system protection**

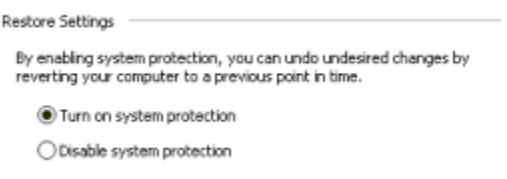

13) Name the restore point and click Create...

Choose a name that is relevant to the changes which will be made after the restore point has been created. For instance, since you are installing the Qtegra software, you might want to choose a name which references the Qtegra software version you will install.

### <span id="page-9-0"></span>**Installing Qtegra on New Computer**

Install Qtegra using the *"Qtegra for ICP-OES and ICP-MS Installation Guide",* see PDF attachment in this document.

### <span id="page-9-1"></span>**Installing Backed Up Files**

Copy the files contained in the folders referenced in **Table 1** below from the backed up Qtegra location to the same folders on the new PC

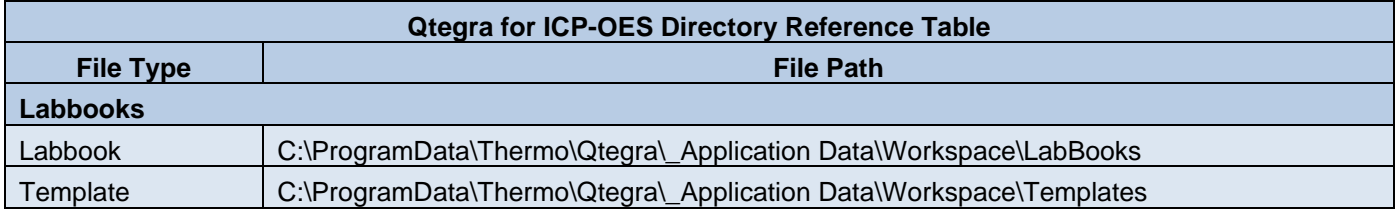

### Page **10** of **11**

**unity** lab services

by Thermo Fisher Scientific

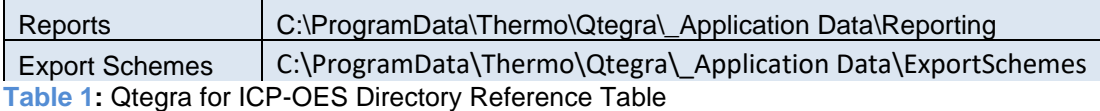

**Note:** If you are using an ESI FAST system and have created a custom FAST method, you will also want to copy custom methods from the backed up location: *Qtegra\\_Application Data\ESI\Methods* to *C:\ProgramData\Thermo\Qtegra\\_Application Data\ESI\Methods* on the new computer.

## <span id="page-10-0"></span>**Create Configurations**

Open Configurator and create similar configurations to those which were recorded in the Capturing Qtegra Configurations section of this tech note.

## <span id="page-10-1"></span>**Restore Plugin Settings**

Input any changes to the default settings for the different plugins being used according to what was recorded in the **Capturing Qtegra Configurations** section of this document.